# 青海省电子招投标公共服务平台 竞买人操作手册

(产权交易)

2018 年 5 月 17 日

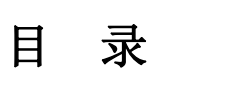

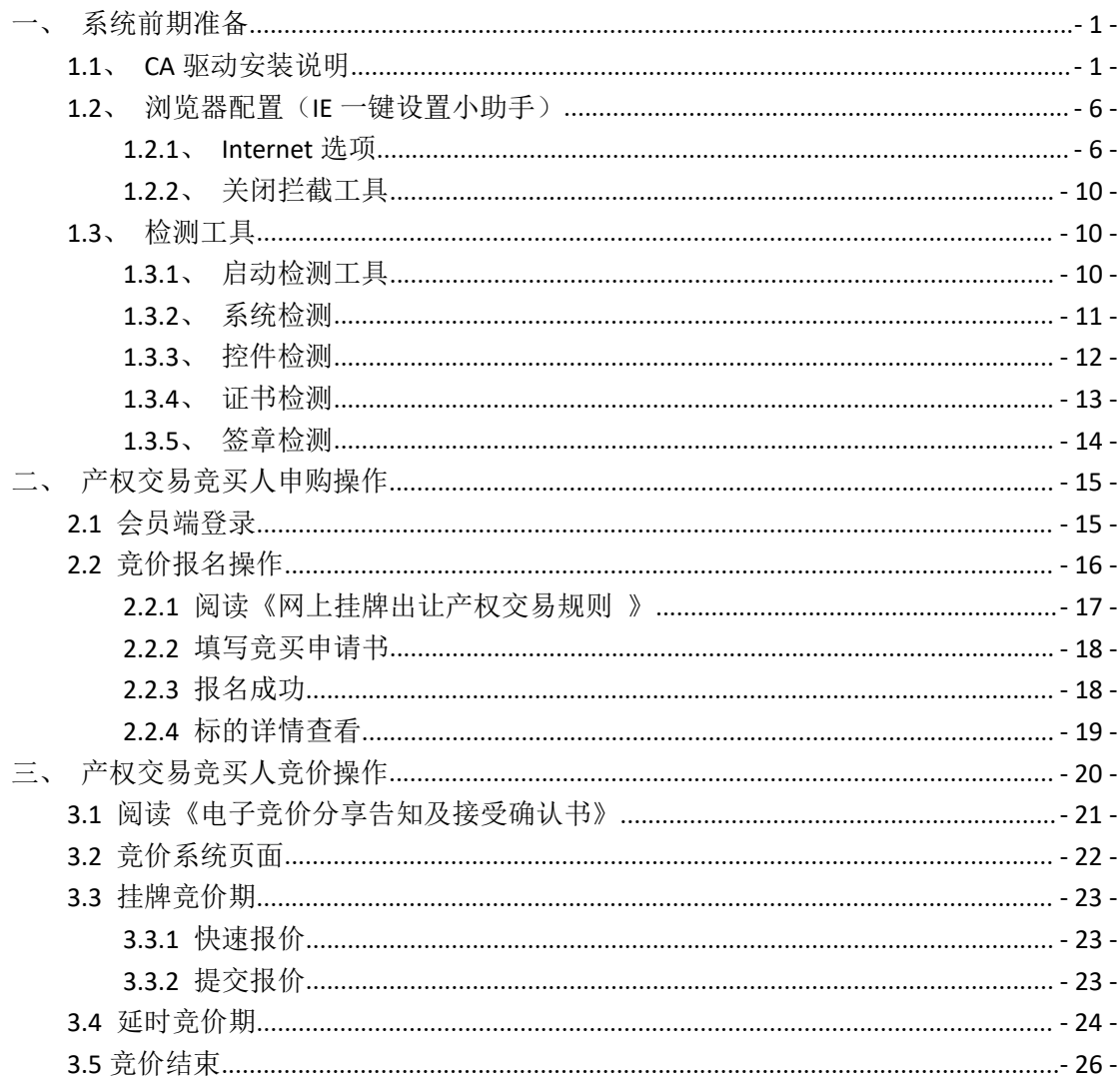

# <span id="page-2-1"></span><span id="page-2-0"></span>一、系统前期准备

#### **1.1**、 **CA** 驱动安装说明

首先进入青海省电子招标投标公共服务平台:

http://111.44.251.34/fwpt/进入电子交易平台,点击交易平台进入

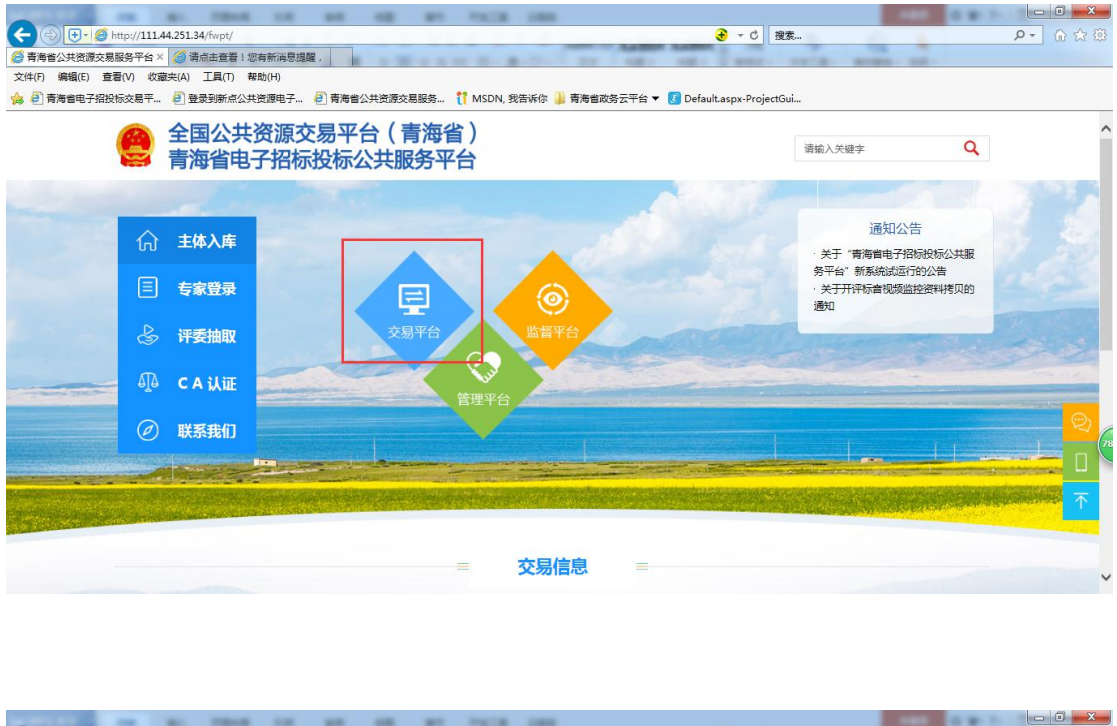

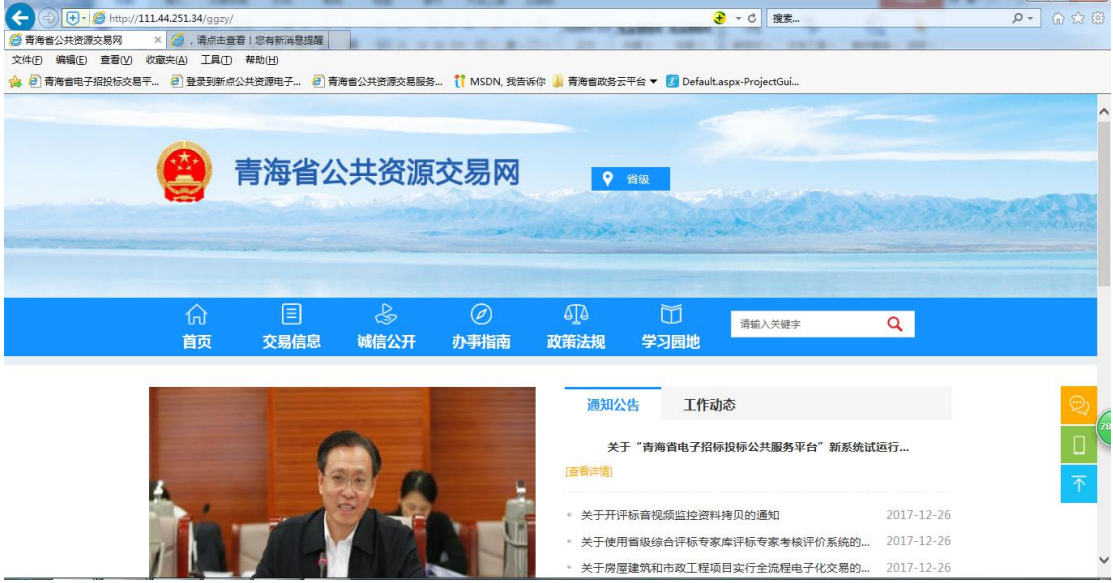

进入电子交易平台后选择进入对应交易系统

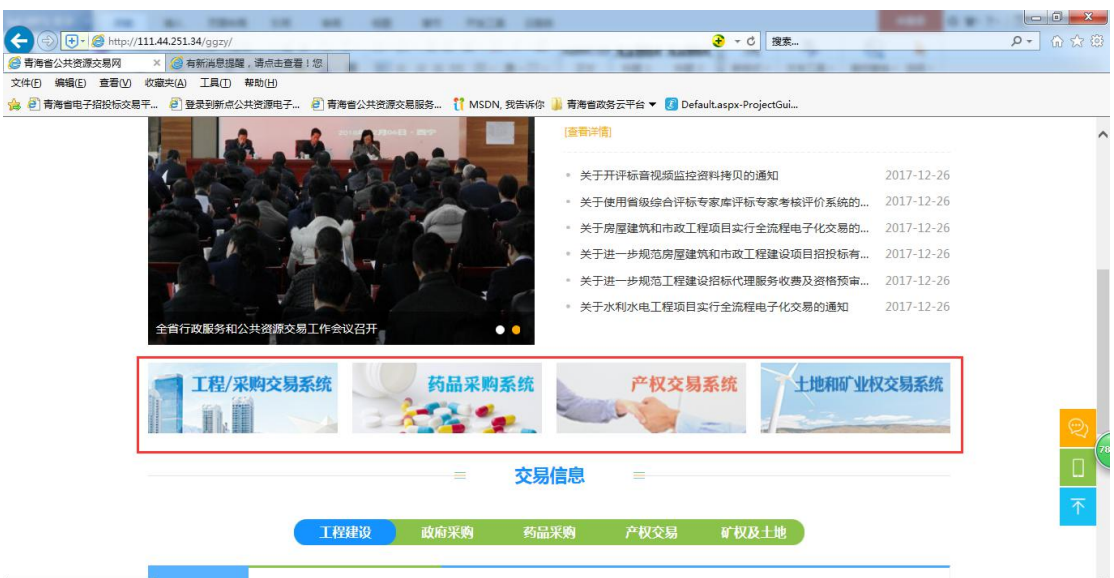

若已经注册过,则可点击"企业会员系统"模块进入会员端系统, 输入账号密码登录。

若之前没有注册,则点击"会员网上注册"的模块进入会员端登 记入库页面:

点击手册下载,阅读操作手册

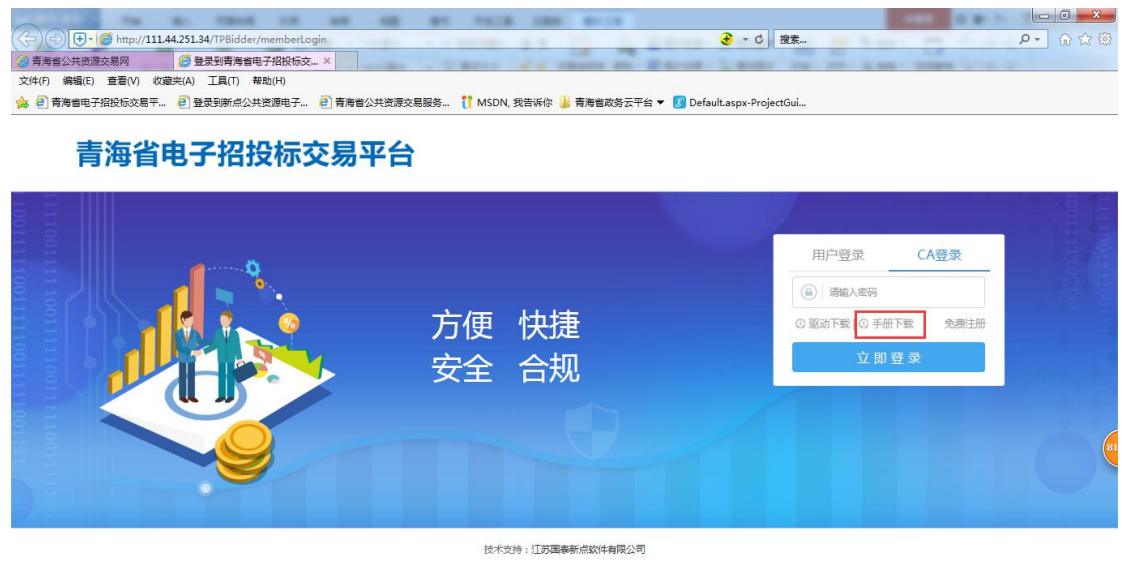

点击"驱动下载",下载驱动安装包。

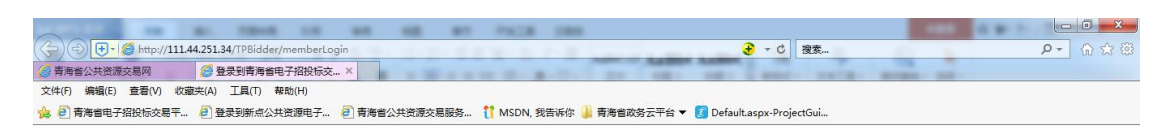

#### 青海省电子招投标交易平台

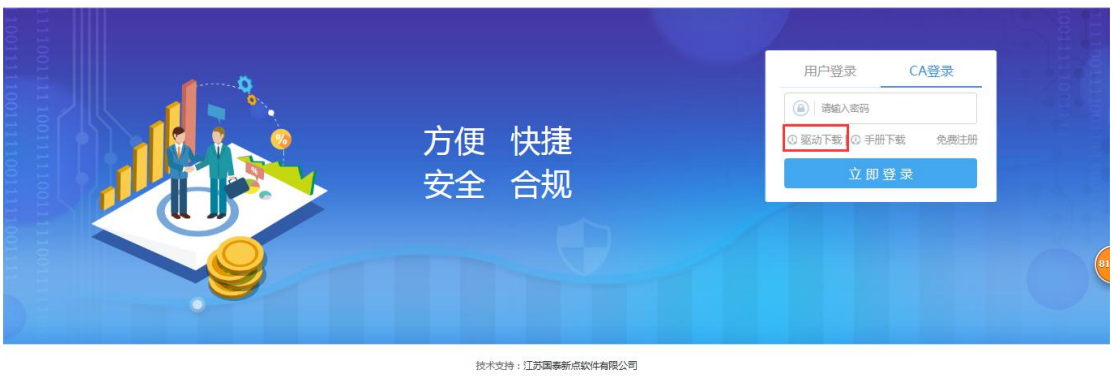

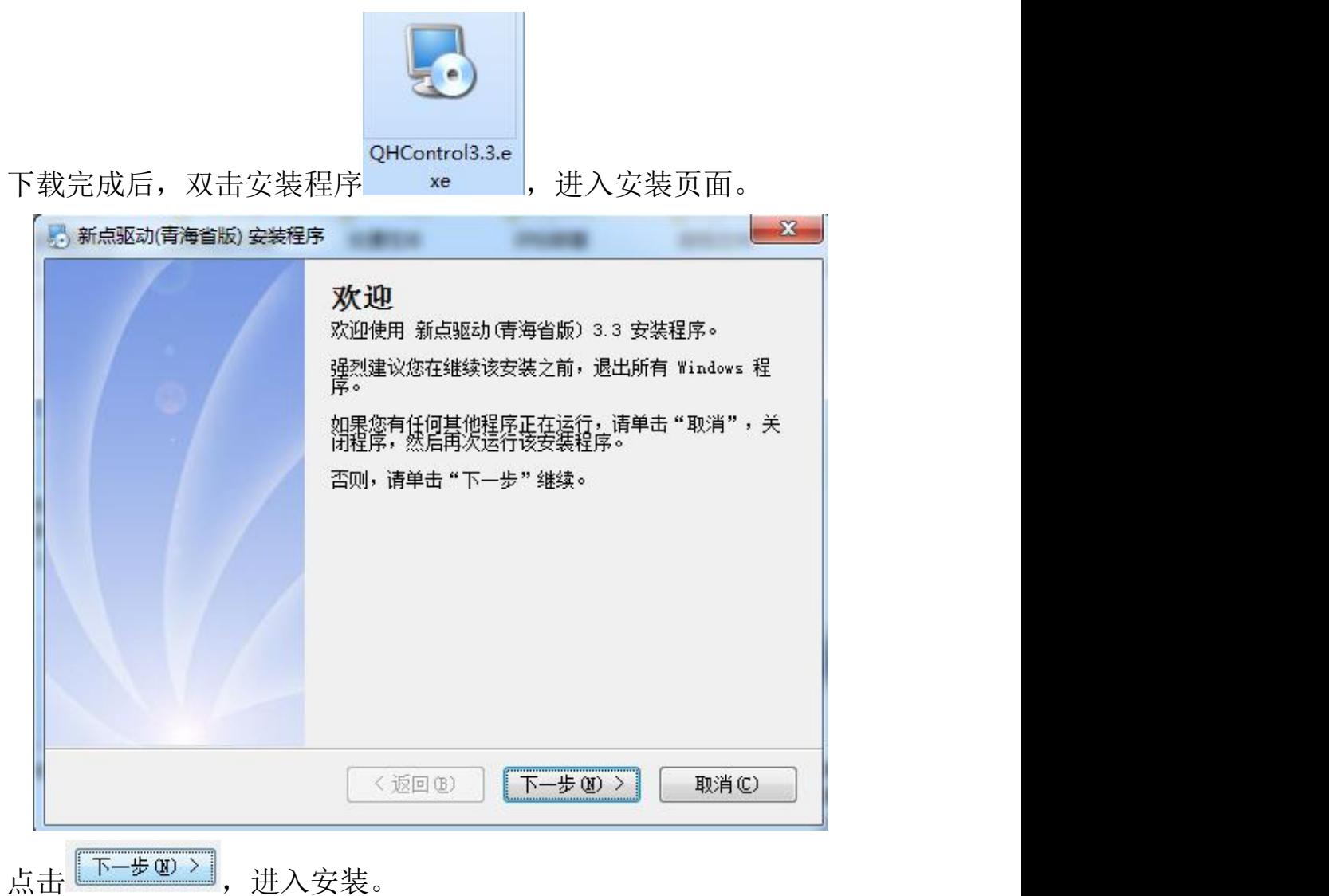

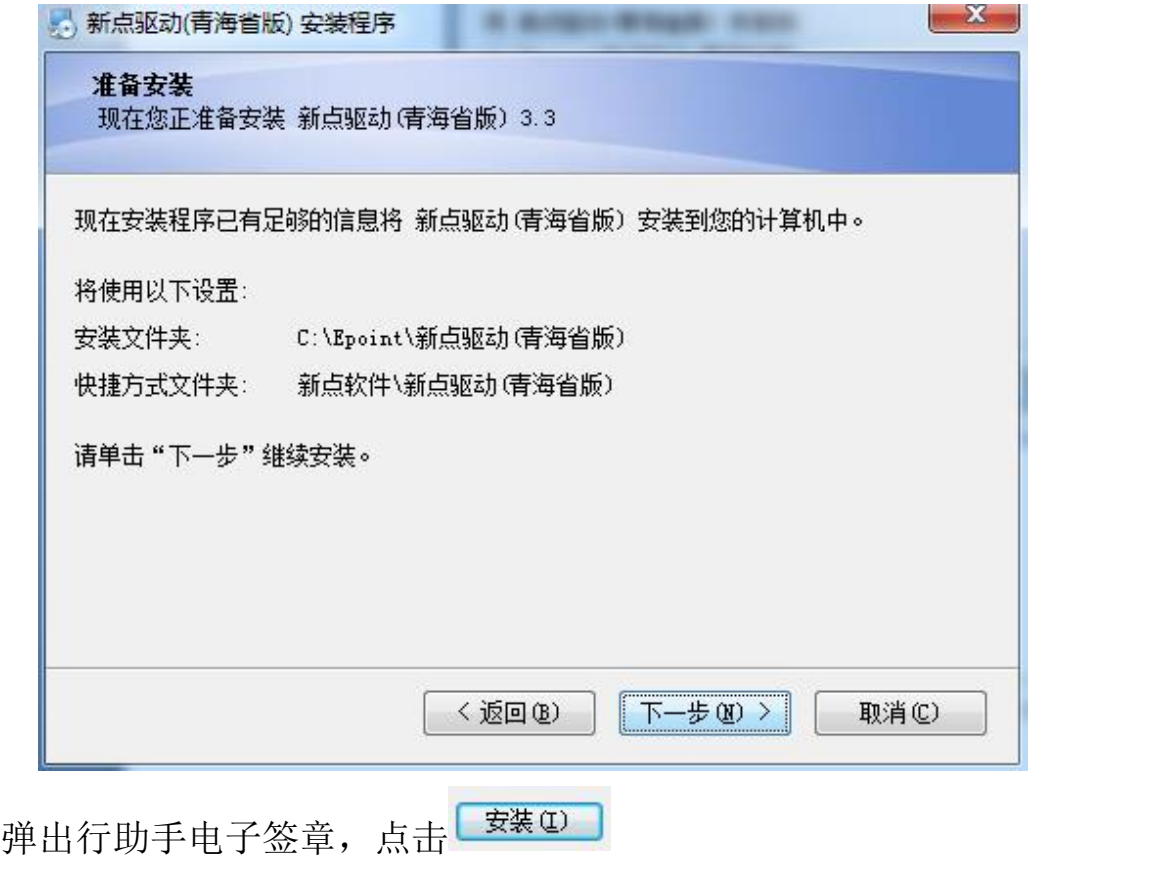

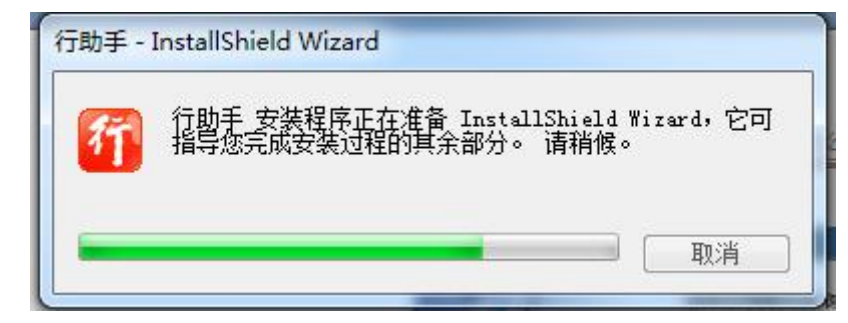

进入行助手安装过程

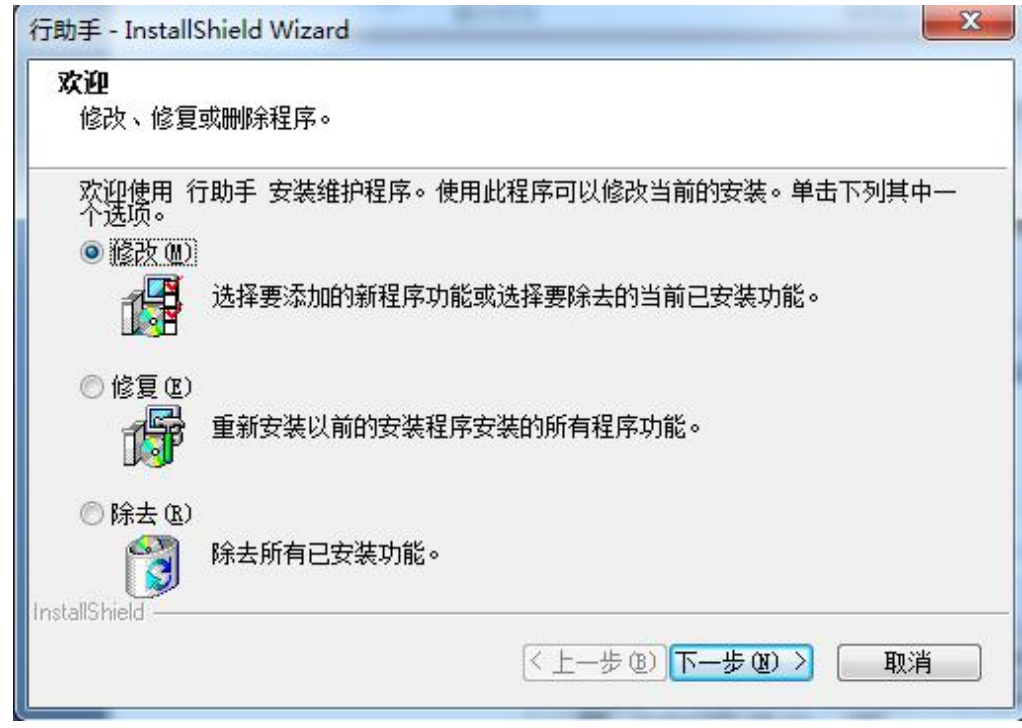

# 整个驱动安装完成

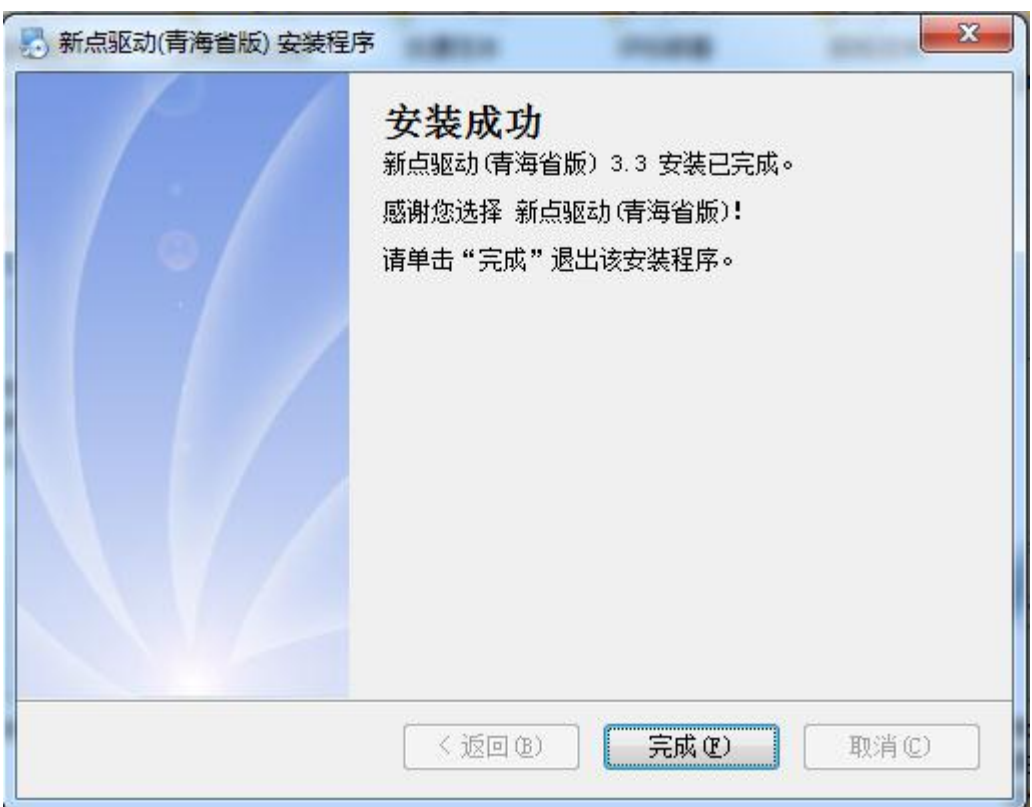

# <span id="page-7-0"></span>**1.2**、 浏览器配置(**IE** 一键设置小助手)

#### <span id="page-7-1"></span>**1.2.1**、 **Internet** 选项

为了让系统插件能够正常工作,请按照以下步骤进行浏览器的配 置。

1、打开浏览器, 在"工具"菜单→"Internet 选项"

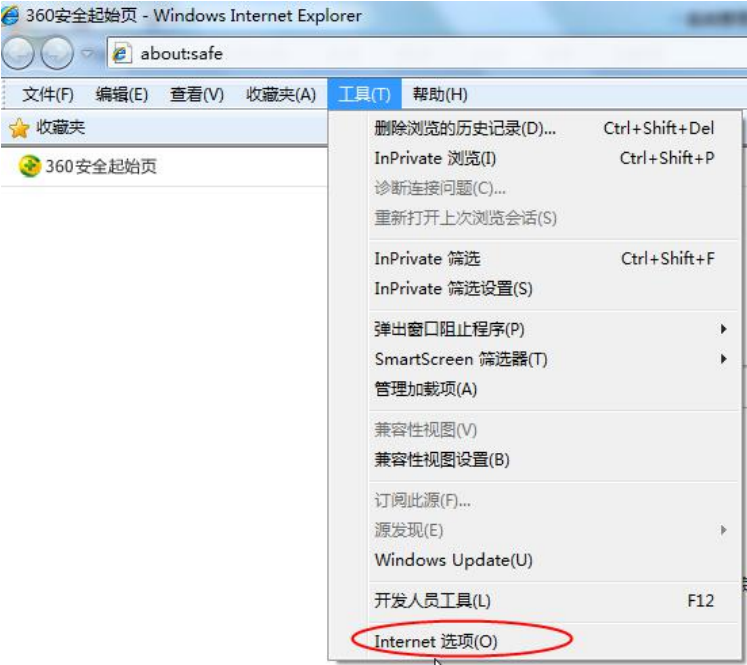

2、弹出对话框之后,请选择"安全"选项卡,具体的界面如下 图:

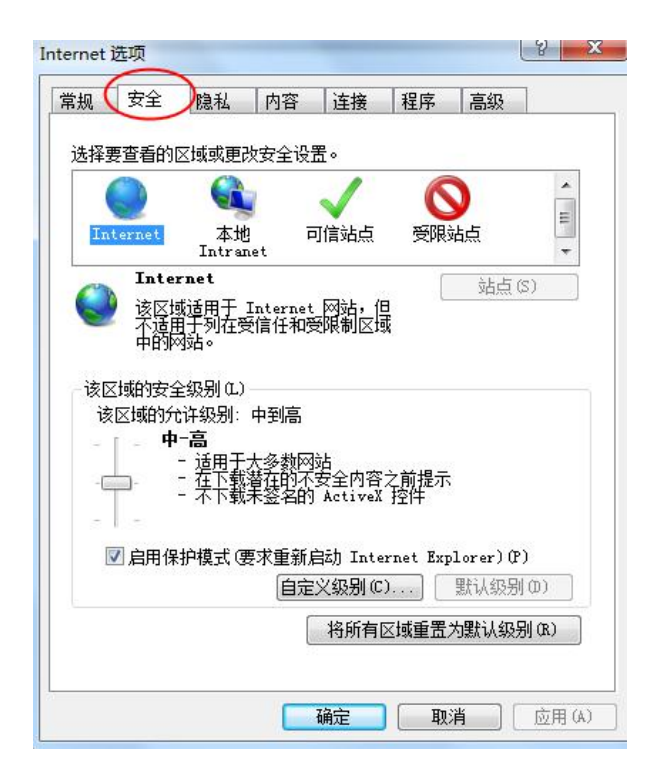

3、点击绿色的"受信任的站点"的图片,会看到如下图所示的 界面:

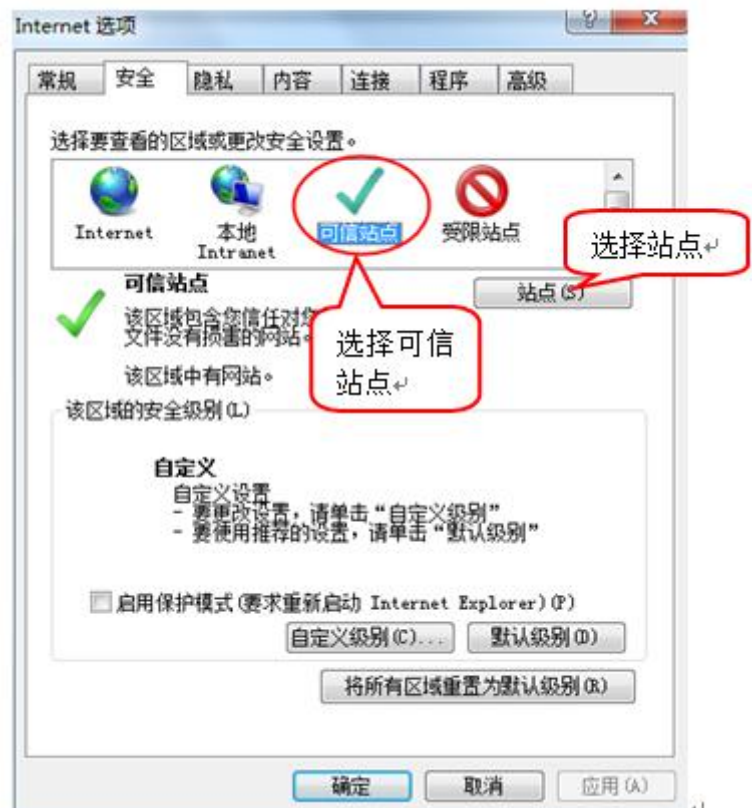

4、点击"站点" 按钮,出现如下对话框:

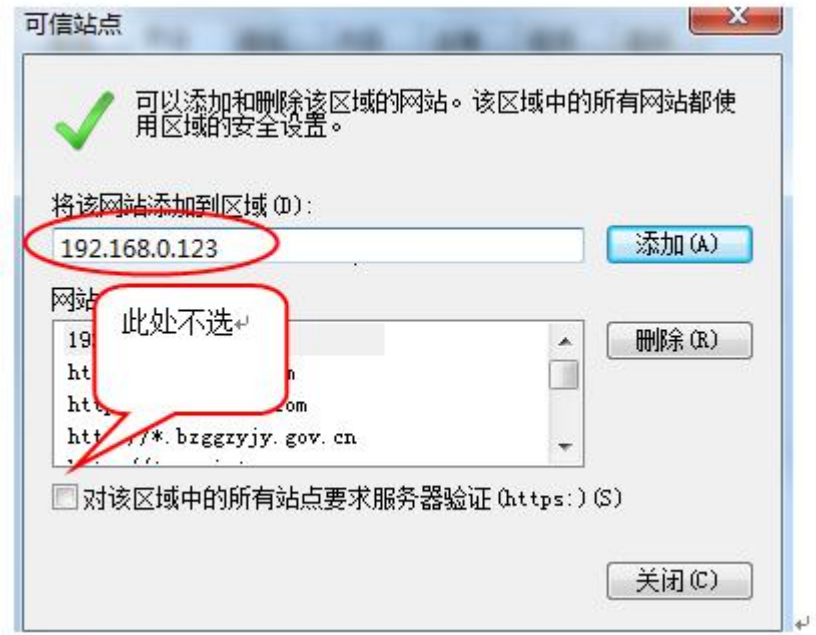

输入系统服务器的 IP 地址, 格式例如: ggzy.weifang.gov.cn, 然 后点击"添加"按钮完成添加,再按"关闭"按钮退出。

5、设置自定义安全级别,开放 Activex 的访问权限:

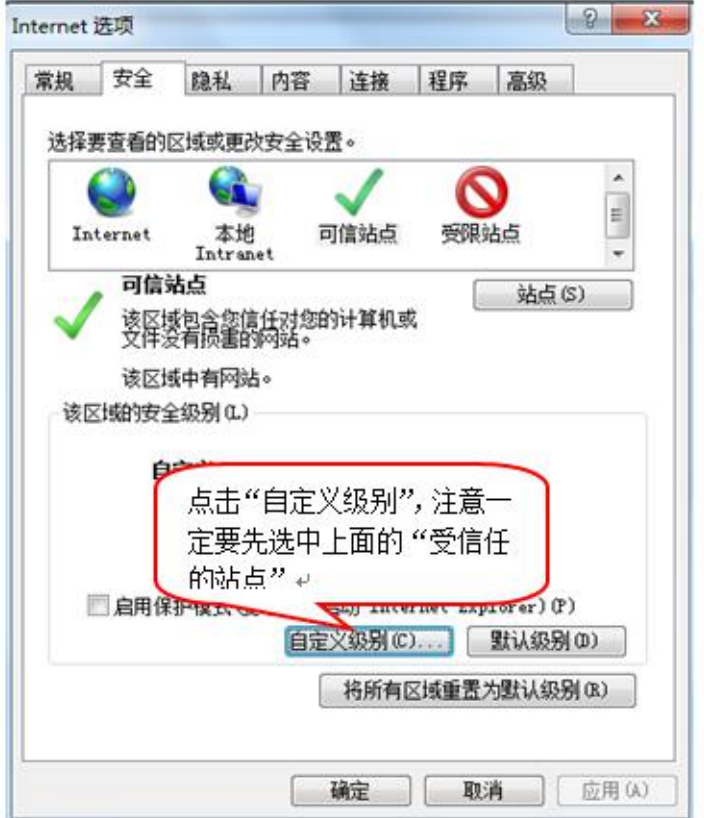

①会出现一个窗口,把其中的 Activex 控件和插件的设置全部改 为启用。

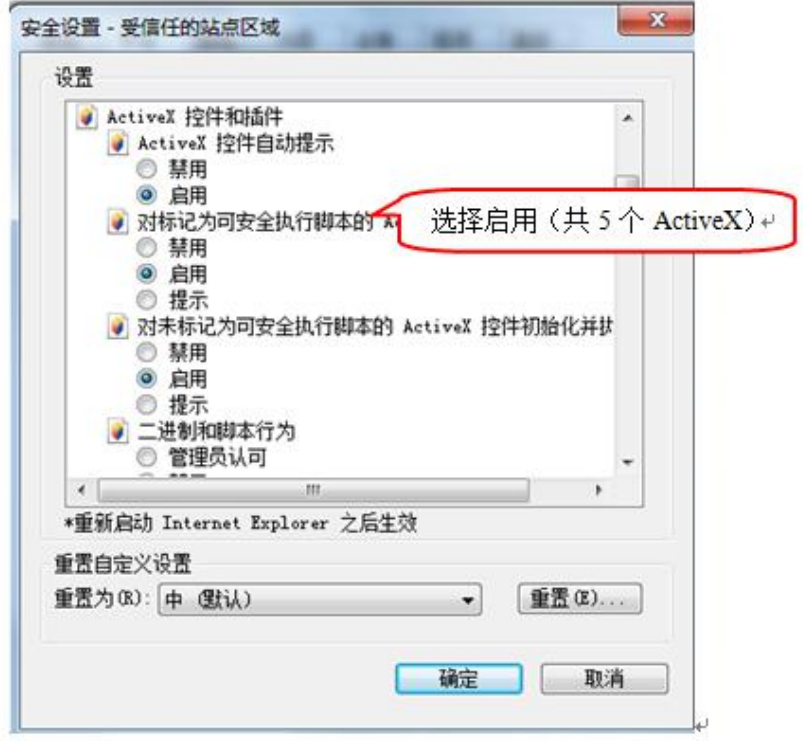

②文件下载设置,开放文件下载的权限:设置为启用。

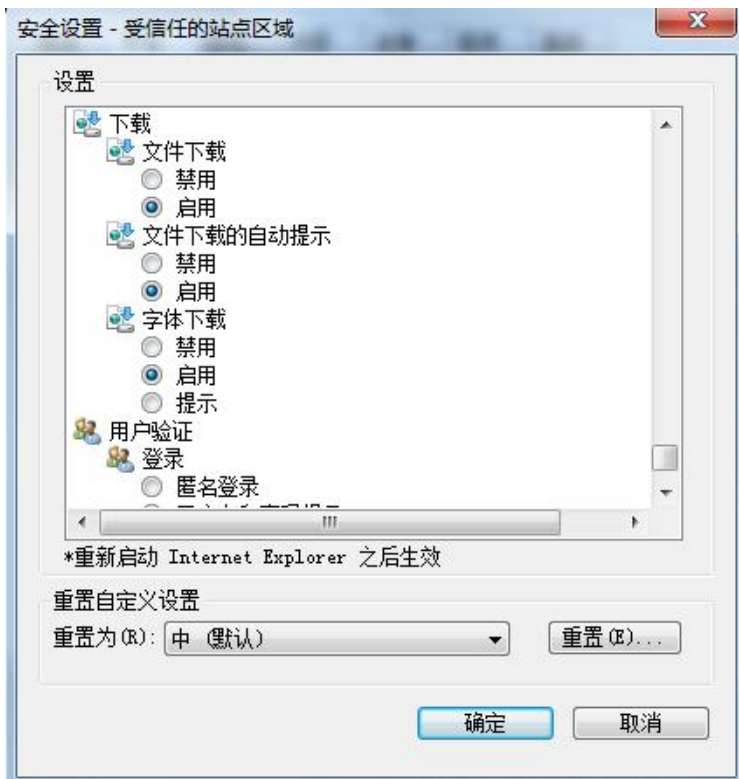

# <span id="page-11-1"></span><span id="page-11-0"></span>**1.2.2**、 关闭拦截工具

上述操作完成后,如果系统中某些功能仍不能使用,请将拦截工 具关闭再试用。比如在 windows 工具栏中关闭弹出窗口阻止程序的操

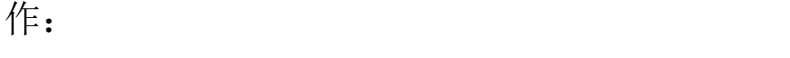

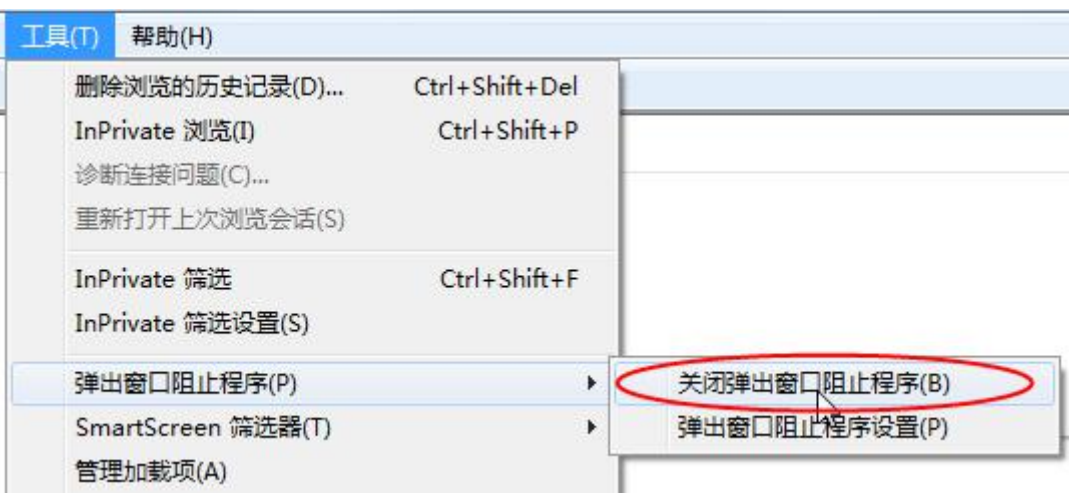

#### **1.3**、 检测工具

## **1.3.1**、 启动检测工具

用户可以点击桌面上的新点检测工具图标来启动检测工具。

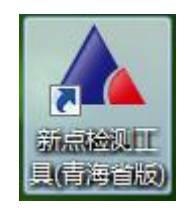

# <span id="page-12-0"></span>**1.3.2**、 系统检测

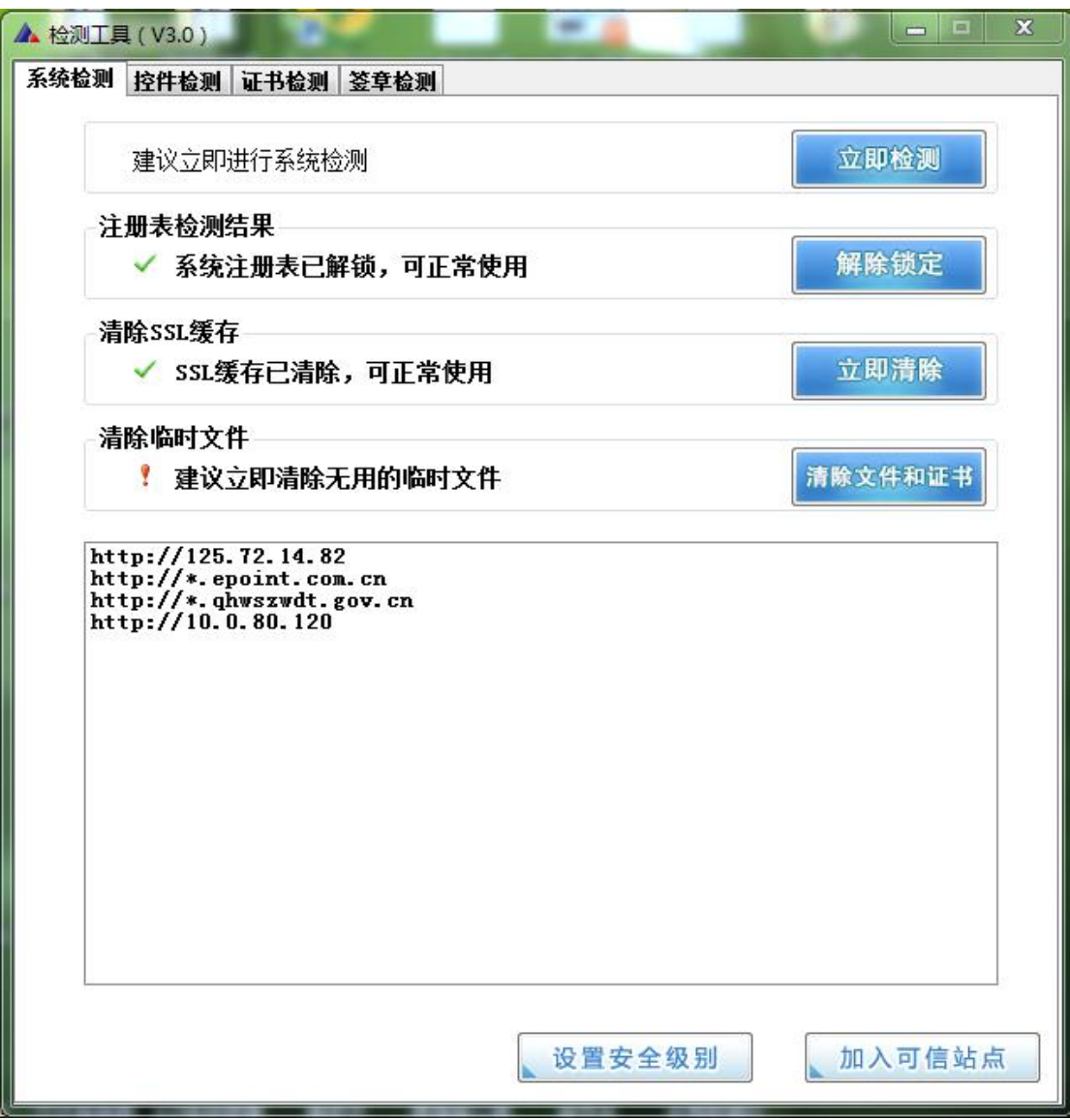

该页面主要是进行可信任站点的设置。

如果显示都是"已加入",就证明已经设置成功。

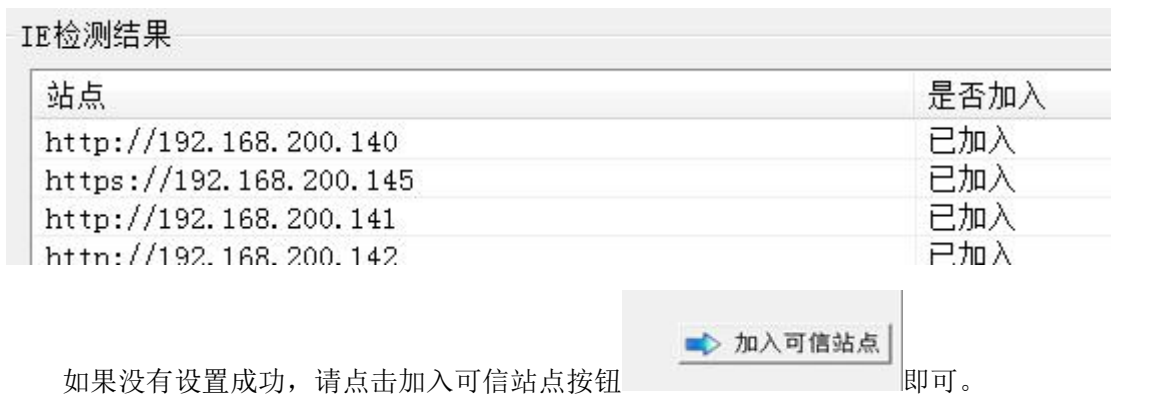

# <span id="page-13-0"></span>**1.3.3**、 控件检测

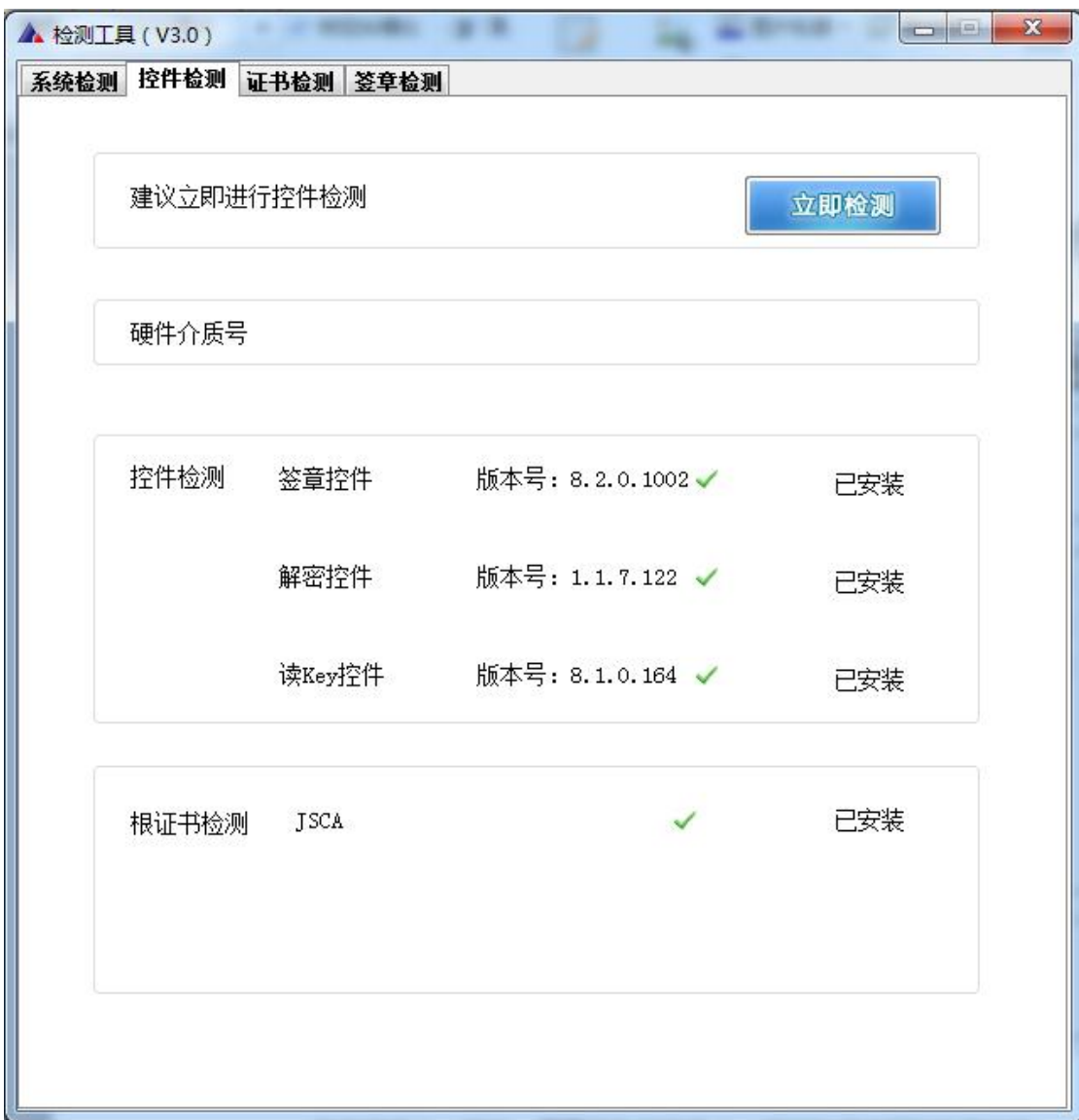

如果以上都是打勾,系统所需要控件都安装完毕了。

其中证书 Key 驱动, 需要把您的证书 Key 插好以后才可以检测出 来。

<span id="page-14-0"></span>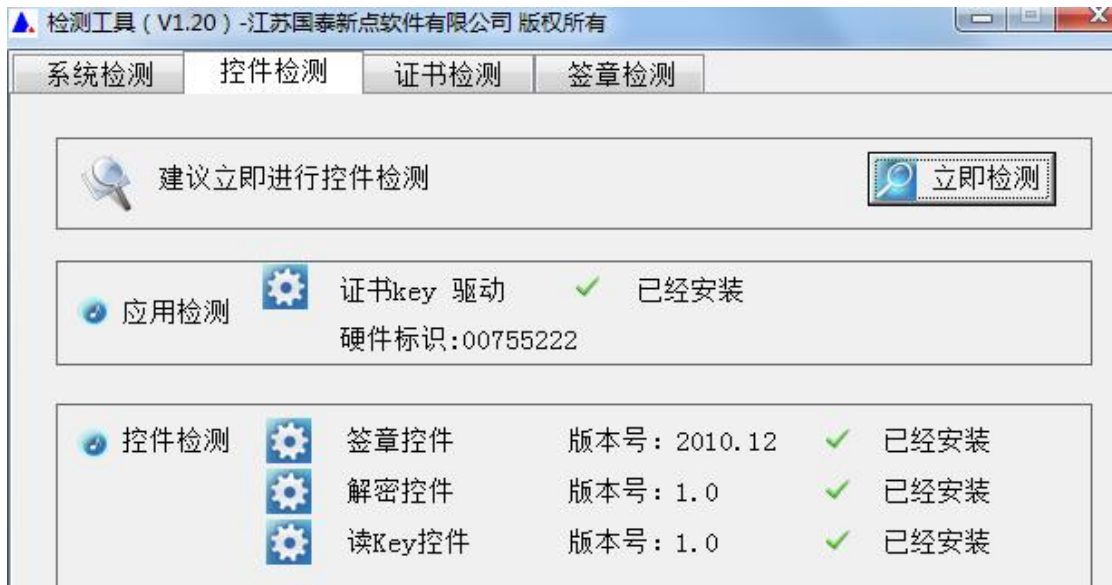

## **1.3.4**、 证书检测

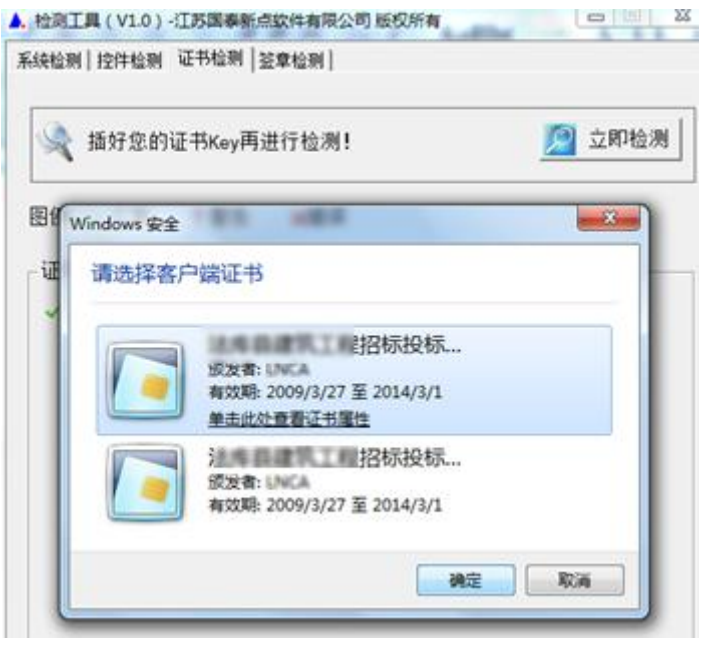

用户可以点击"立即检测",选择证书,输入 Pin 码,可以检测 该证书 Key 是否可以正常使用。

如果出现以下提示,则表示您的证书 Key 是可以正常使用的, 如 下图:

<span id="page-15-0"></span>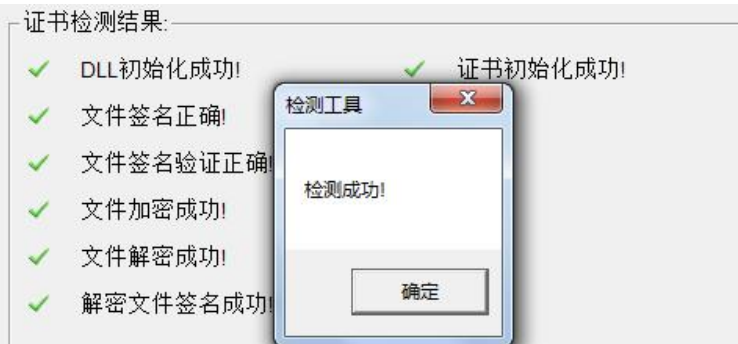

如果出现以下提示,则出错的原因可能是您的证书 Key 驱动没有 装好或者是证书 Key 是无法使用的,需重新安装证书 Key 驱动, 或者 马上联系该项目 CA 进行更换。如下图:

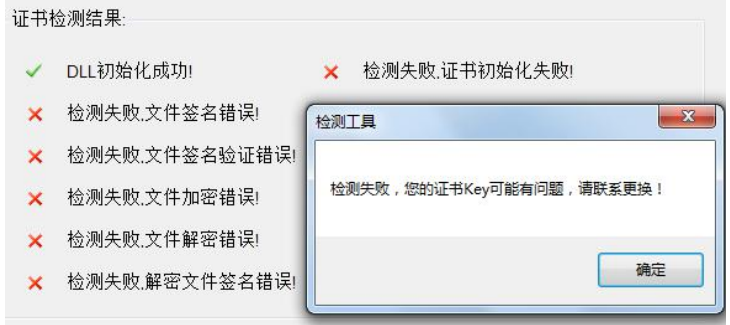

#### **1.3.5**、 签章检测

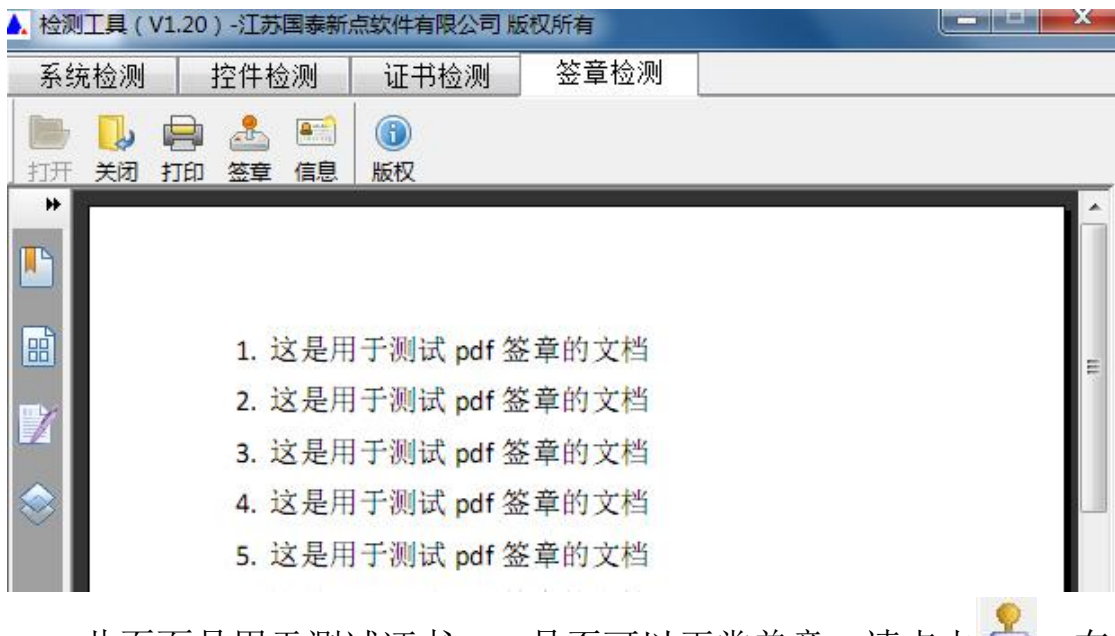

此页面是用于测试证书 Key 是否可以正常盖章,请点击。,在 出现的窗口中,选择签章的名称和签章的模式,并输入您的证书 Key <span id="page-16-1"></span><span id="page-16-0"></span>的密码,点击确定按钮。

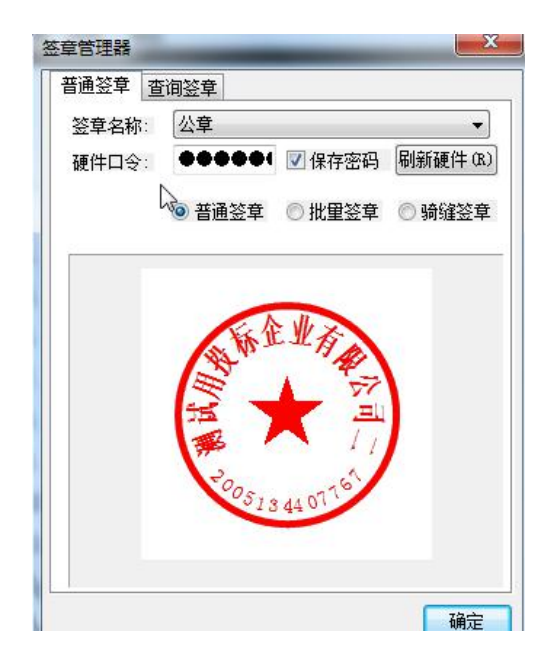

如果能成功加盖印章,并且有勾显示,则证明您的证书 Key 没有

问题。

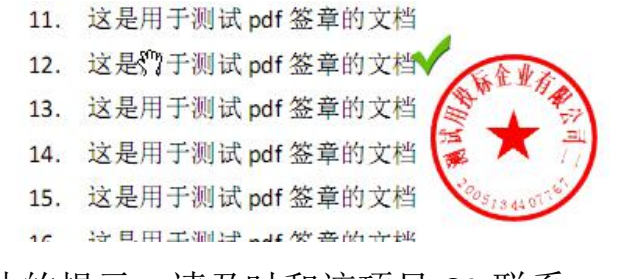

如果出现其他的提示,请及时和该项目 CA 联系。

# 二、产权交易竞买人申购操作

## **2.1** 会员端登录

打开 IE 浏览器, 输入青海省电子招投标公共服务平台网址 (http://111.44.251.34/fwpt/),按回车键进入网站,点击【主体入库】 进入会员端登录页面。

<span id="page-17-0"></span>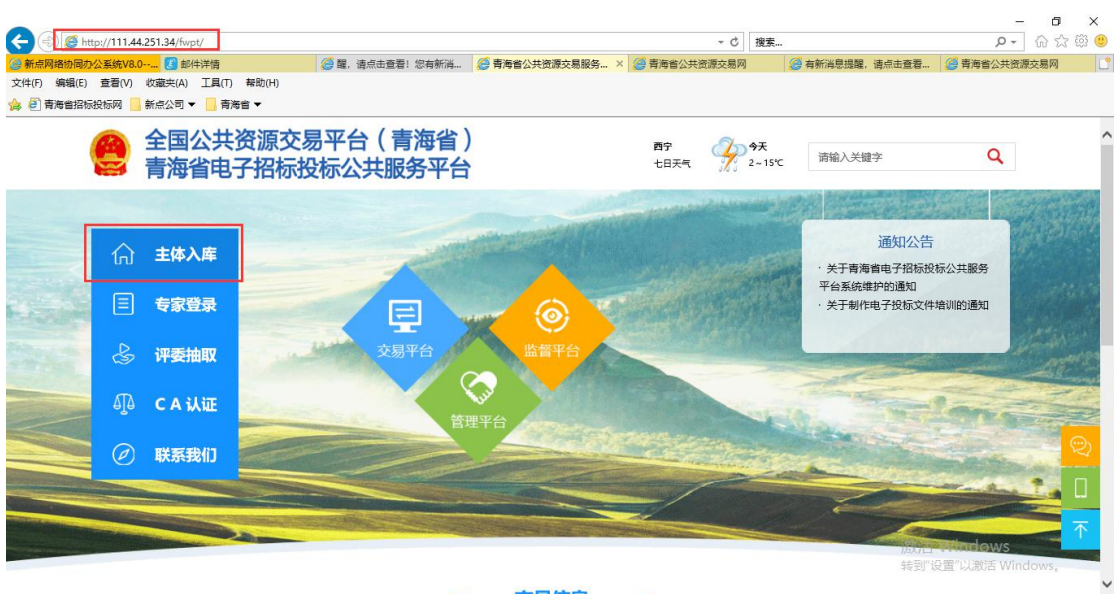

点击【CA 登录】使用办理好的 CA 锁会员系统(CA 锁默认密码

为:123456,若已修改则是修改之后的密码)

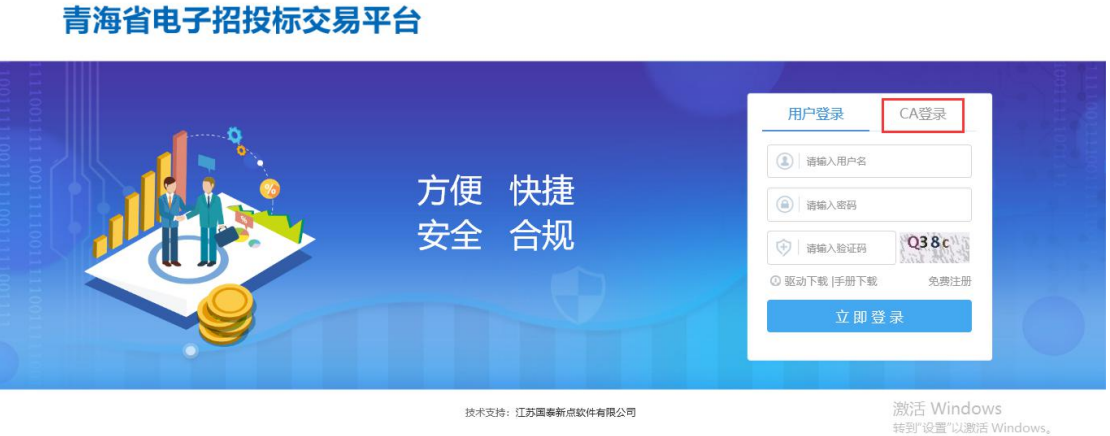

# **2.2** 竞价报名操作

进入会员系统后,点击【产权业务】----【竞价报名】,点击想要 竞价的产权交易项目后方的【我要报名】 按钮进入竞价报名流程。

<span id="page-18-0"></span>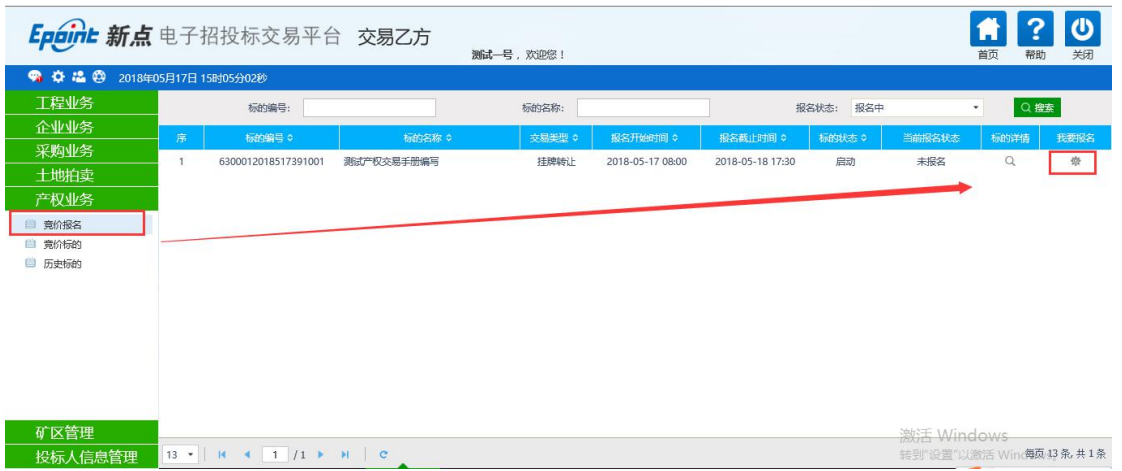

# **2.2.1** 阅读《网上挂牌出让产权交易规则 》

认真阅读《网上挂牌出让产权交易规则 》,阅读完成后点击【同

意】

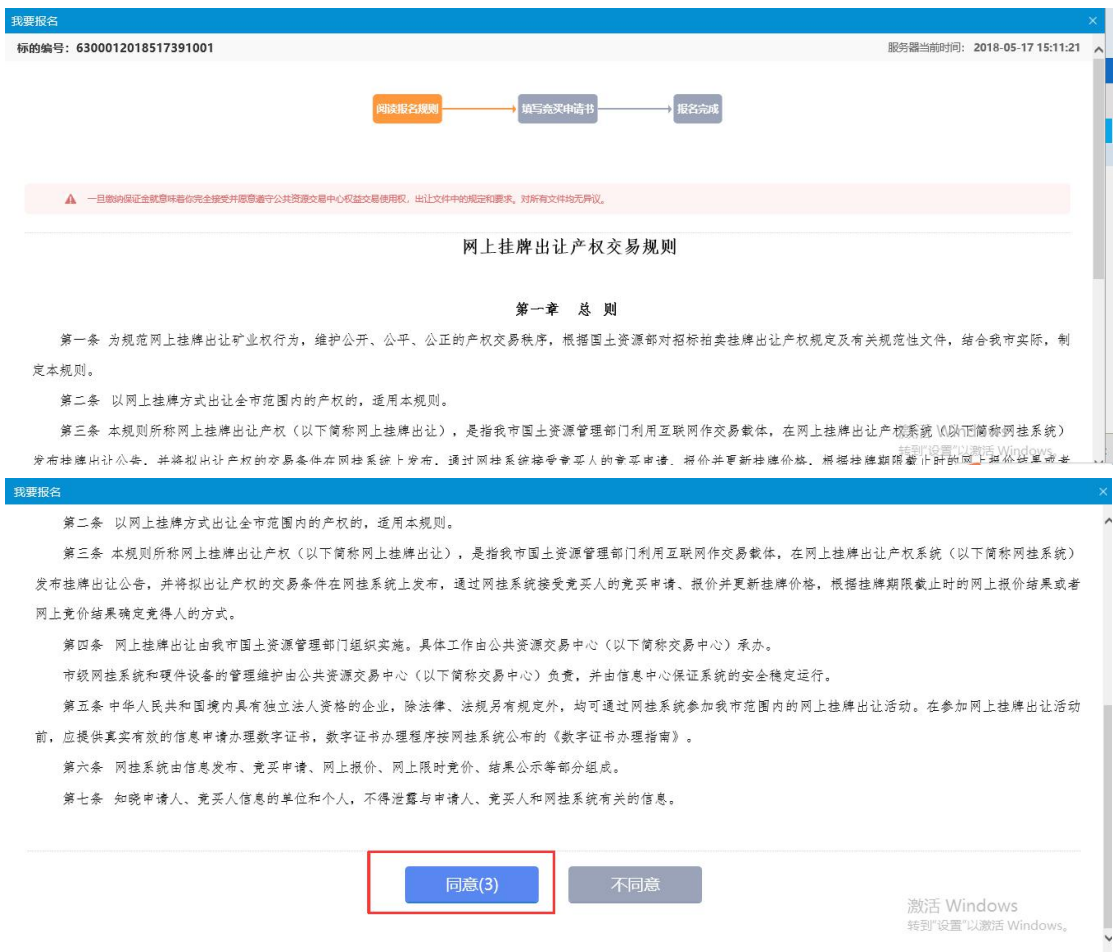

#### <span id="page-19-0"></span>**2.2.2** 填写竞买申请书

申请人确认竞买申请书内容(因省产权交易中心还未提供最新版 的竞买申请书内容,故目前为止系统中的竞买申请书仅为申购流程, 无需过多关注内容,待后期新版内容确定后再行关注)

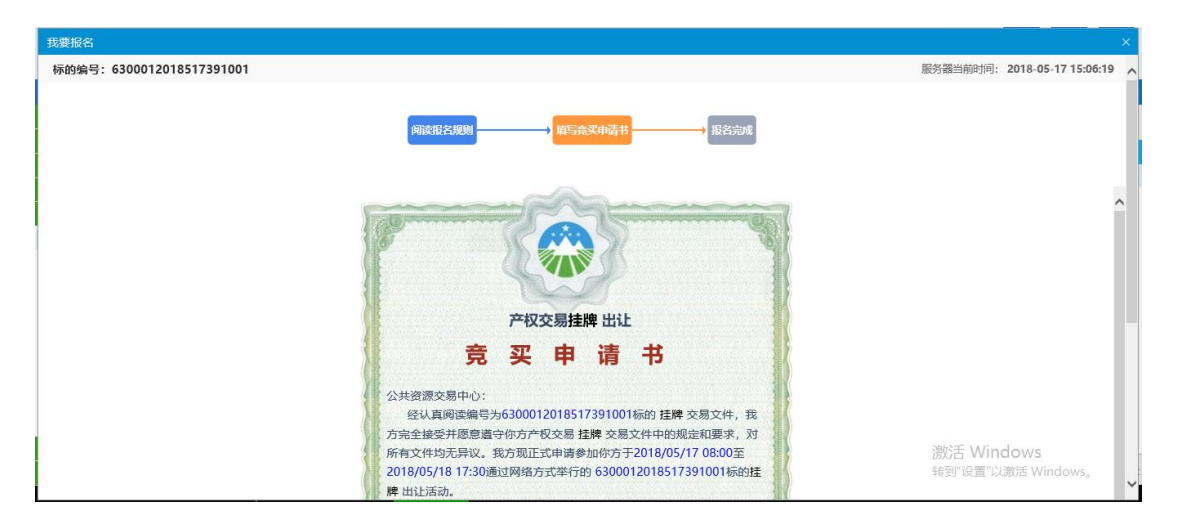

## 若确认无误,申请人可点击【申请】进行竞买申请书确认操作

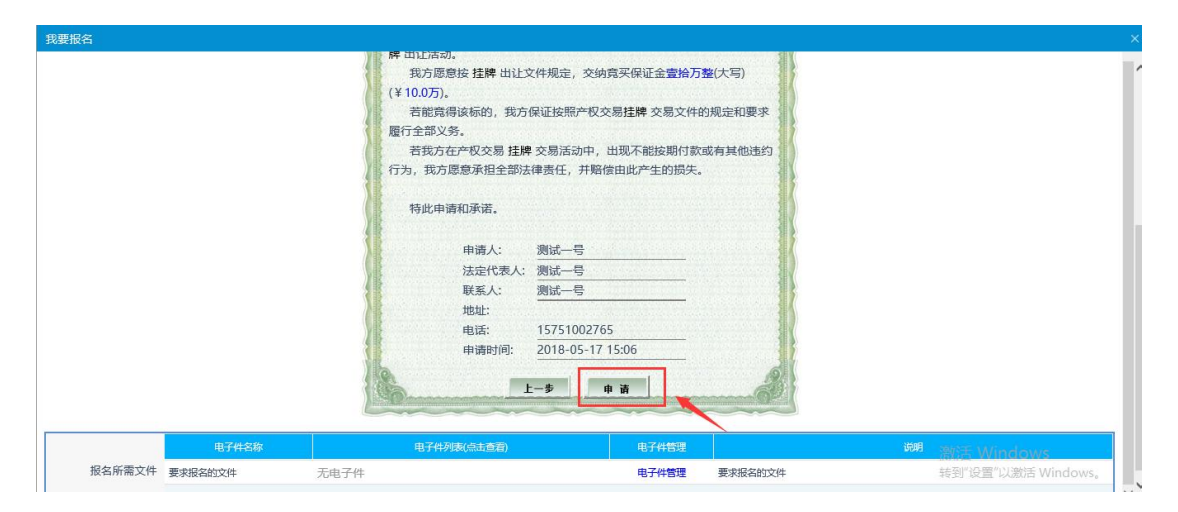

#### **2.2.3** 报名成功

申请人确认完毕竞买申请书后,则报名已经成功,需要申请人对 报名信息进行确认,点击【确认】按钮即可。各注: 竞买号在保证金 缴纳完成后才能查看到,目前保证金缴纳是在线下进行缴纳的,则需

<span id="page-20-0"></span>要竞买人在缴纳完保证金后带上银行返回的回执单到当地交易中心 进行保证金缴纳现场确认操作,只有现场确认后才能在竞价开始后进 入竞价流程。

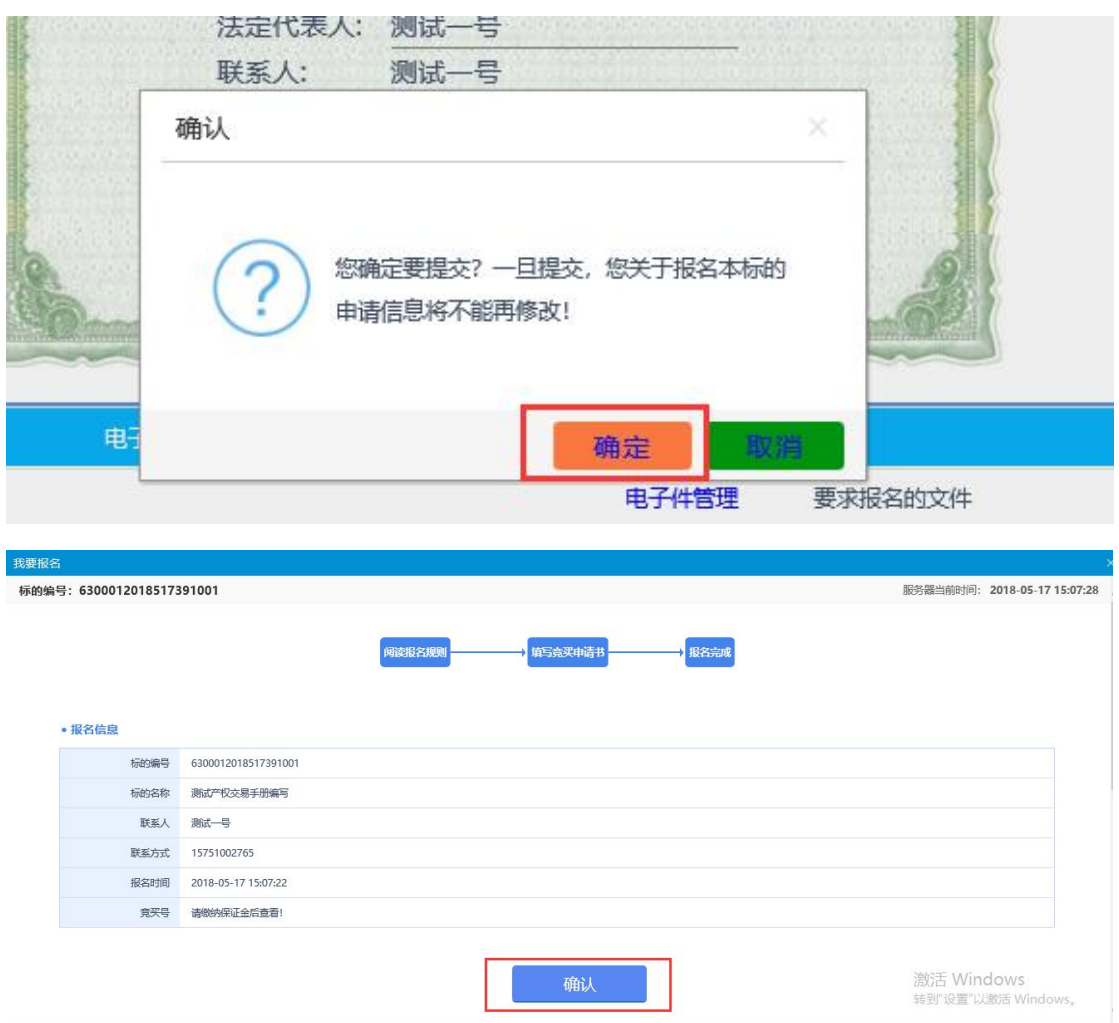

#### **2.2.4** 标的详情查看

在报名流程结束后,竞买人可点击【标的详情】下面的查看 按 钮进行标的详情的查看操作。

<span id="page-21-0"></span>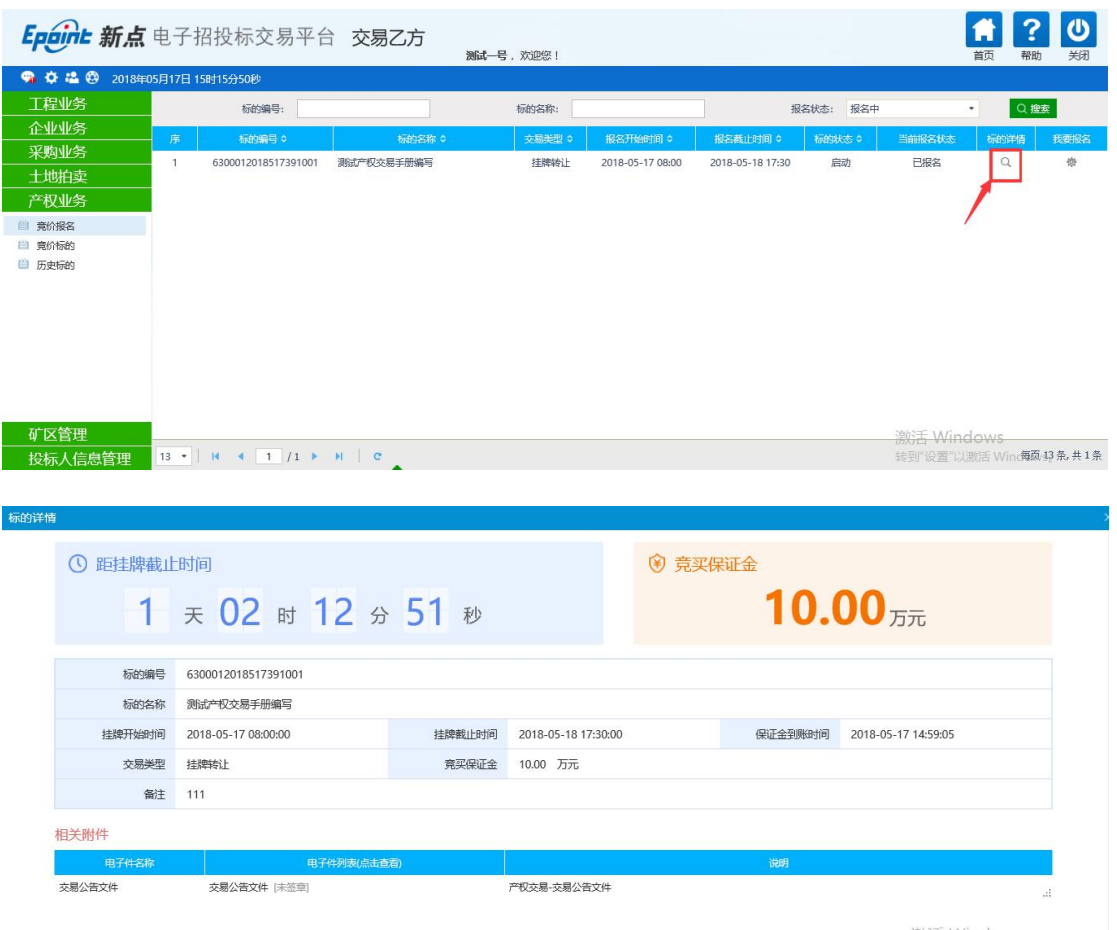

# 三、产权交易竞买人竞价操作

竞买人完成竞价报名流程且现场保证金确认完毕,在挂牌开始后 竞买人可进入竞价操作流程。

点击【产权业务】---【竞价标的】点击对应竞价项目进入竞价流 程。

<span id="page-22-0"></span>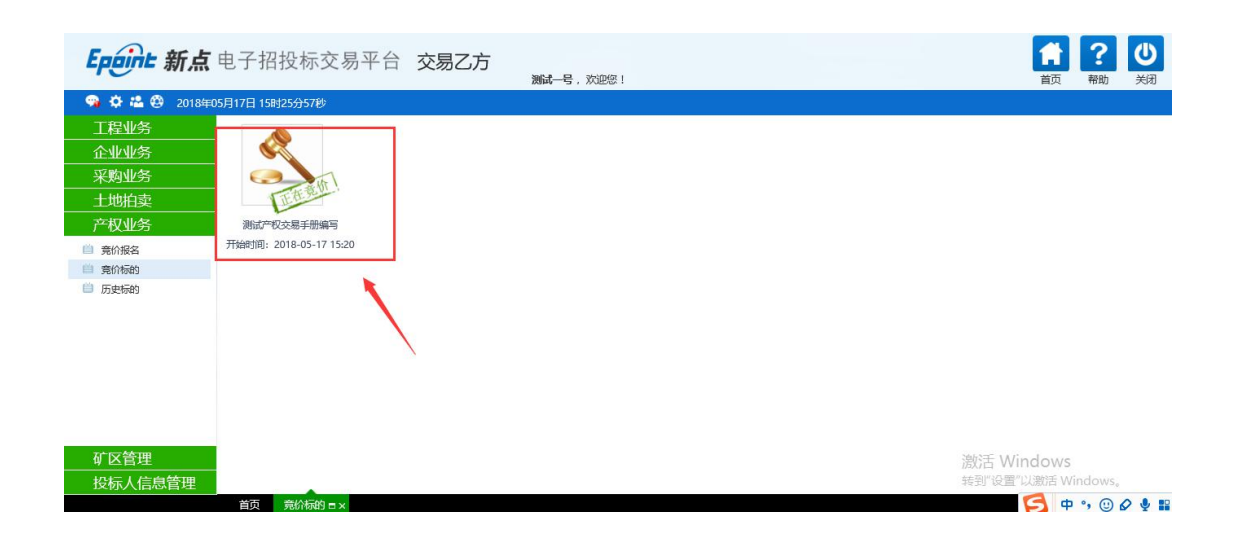

# **3.1** 阅读《电子竞价分享告知及接受确认书》

请认真阅读《电子竞价风险告知及接受确认书》内容,同意后点 击【同意】按钮

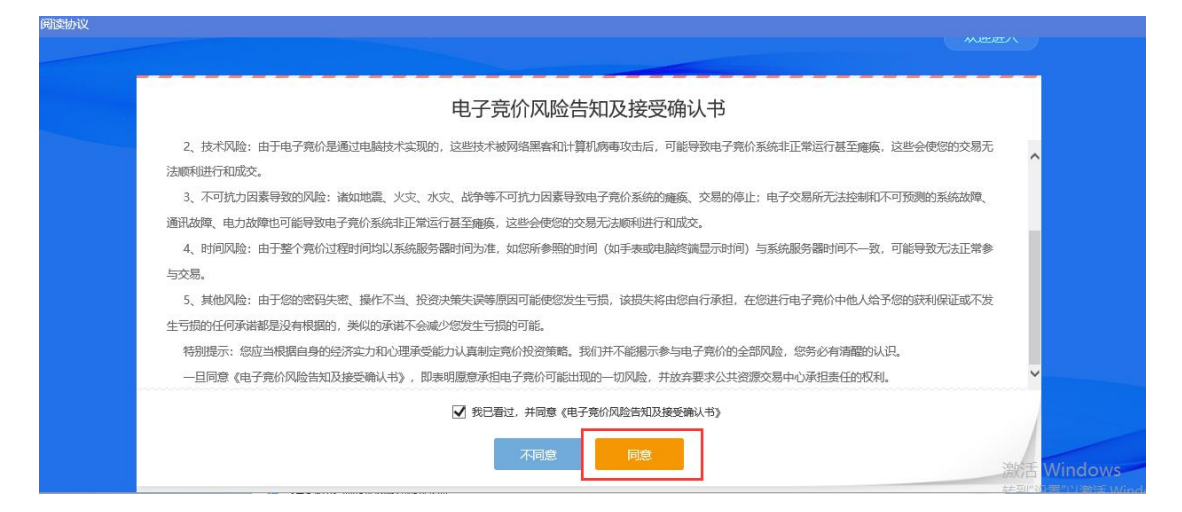

# <span id="page-23-0"></span>**3.2** 竞价系统页面

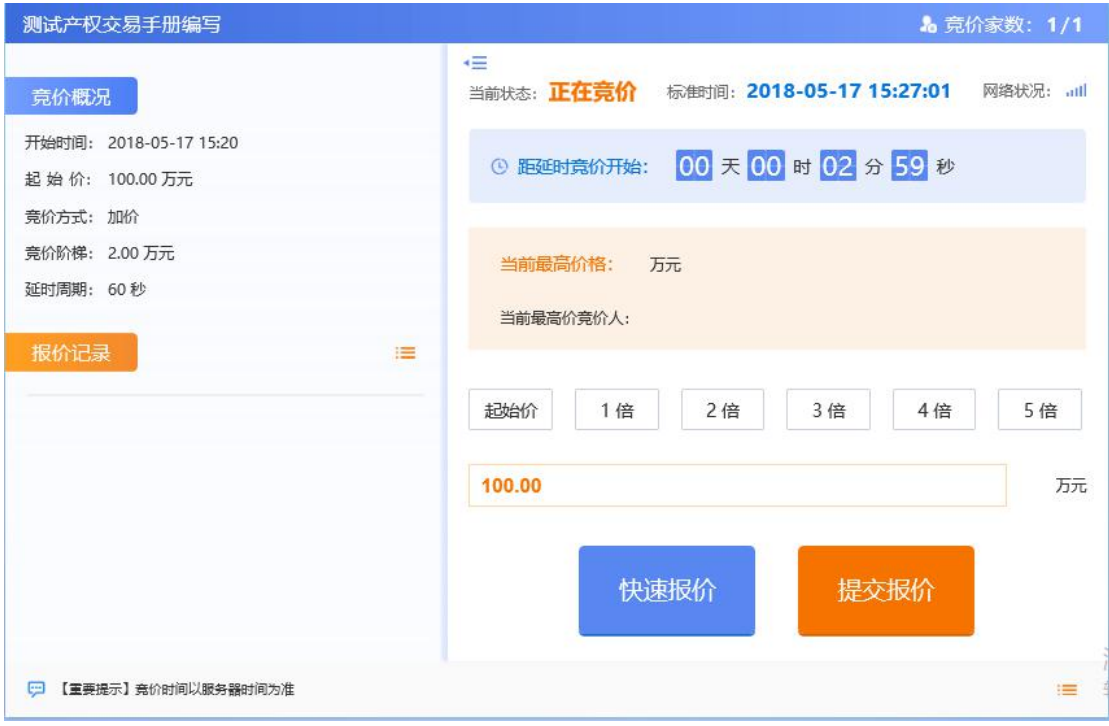

展开更多按钮:点击竞价系统页面左上角的展开更多按钮 开竞价概况和竞价记录功能,可以查看到本竞价项目的概况信息和竞 价记录信息。

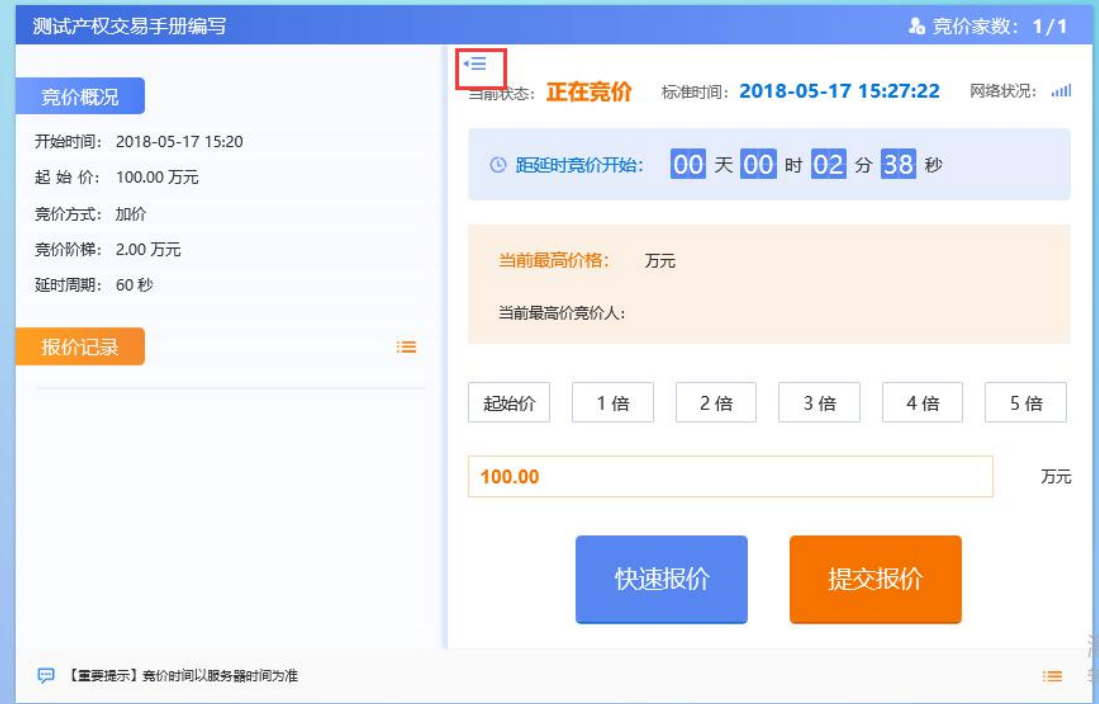

# <span id="page-24-1"></span><span id="page-24-0"></span>**3.3** 挂牌竞价期

#### **3.3.1** 快速报价

快速报价:快速报价是在上一次报价的基础上加一倍的竞价阶梯 进行的快速报价功能。

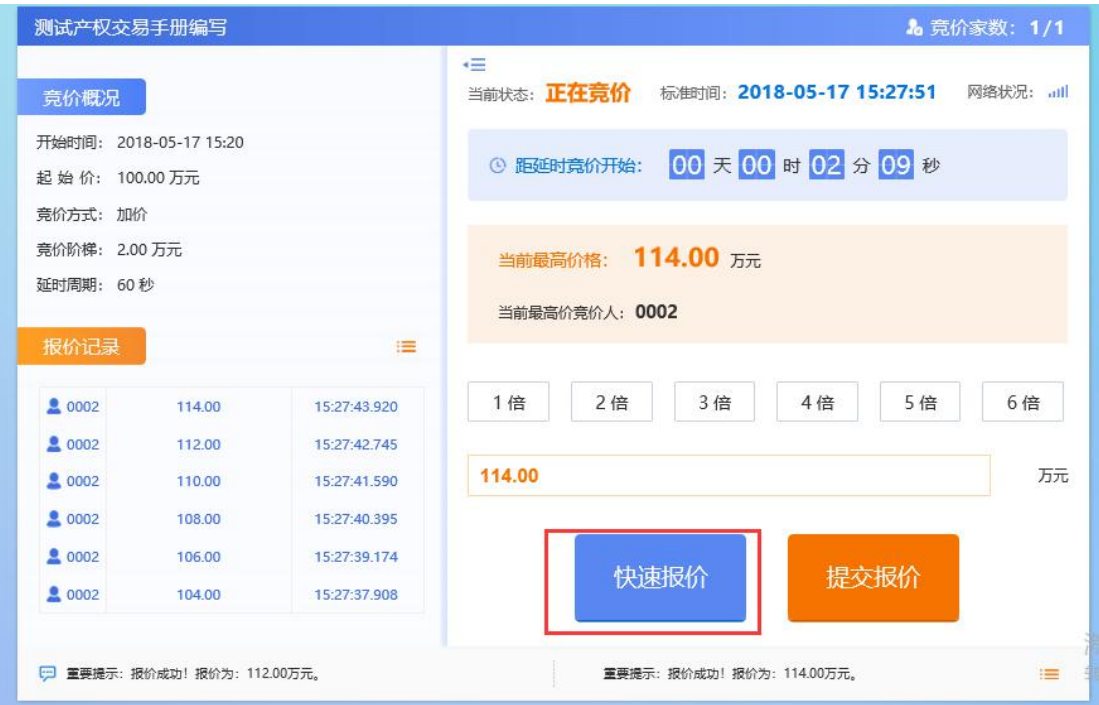

## **3.3.2** 提交报价

提交报价:提交报价功能是最普遍的竞价功能,竞买人可选择在 上一次报价的基础上增加 N 倍的竞价阶梯进行报价(N 值大于等于 1, 小于等于 6; 即最大增加 6 倍的竞价阶梯进行报价)。

<span id="page-25-0"></span>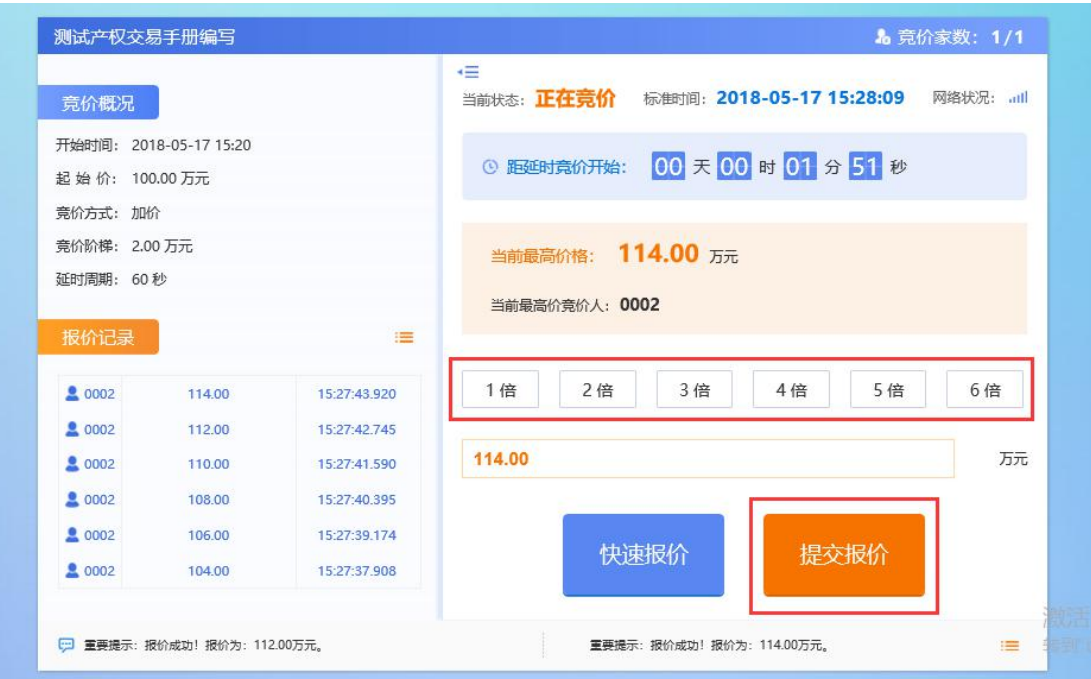

# **3.4** 延时竞价期

挂牌期限届满,系统会询问是否进入自由竞价期,有两家以上(含 两人)已报价的竞买人继续参加报价的,则该产权交易挂牌截止时, 系统对该宗产权交易自动进入网上限时竞价程序,限时竞价依系统设 定的程序进行,不受挂牌截止时间的限制,直至限时竞价结束。

备注:延时竞价期,延时周期为设定竞价规则时就设置好了,在 延迟周期内发生报价后,系统会进入下一个延迟周期继续竞价,直至 延迟周期内没人报价则延时竞价结束。

延迟周期在下图中位置查看。

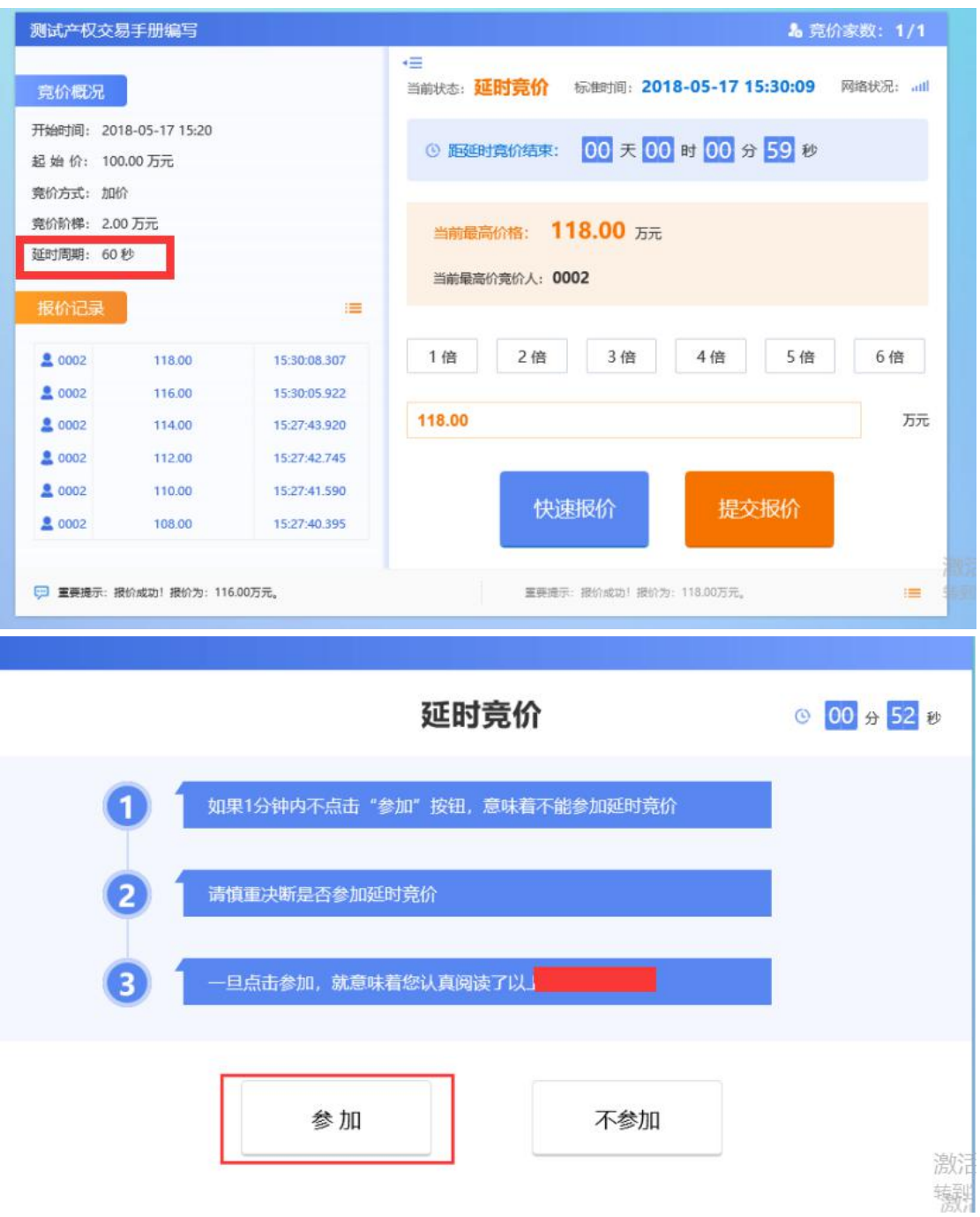

<span id="page-27-0"></span>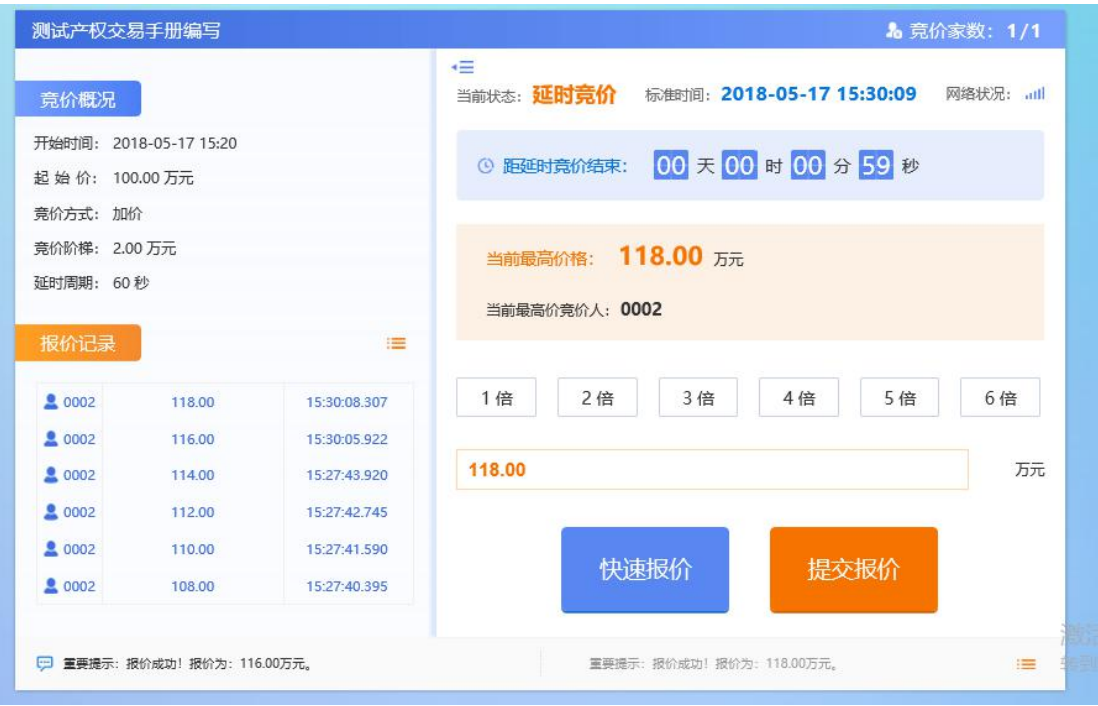

# **3.5** 竞价结束

竞价结束后,对于成交的竞买人,系统会提醒"成交"。对于未 能竞得的竞买人系统会提醒"谢谢参与",到此所有竞价流程结束。

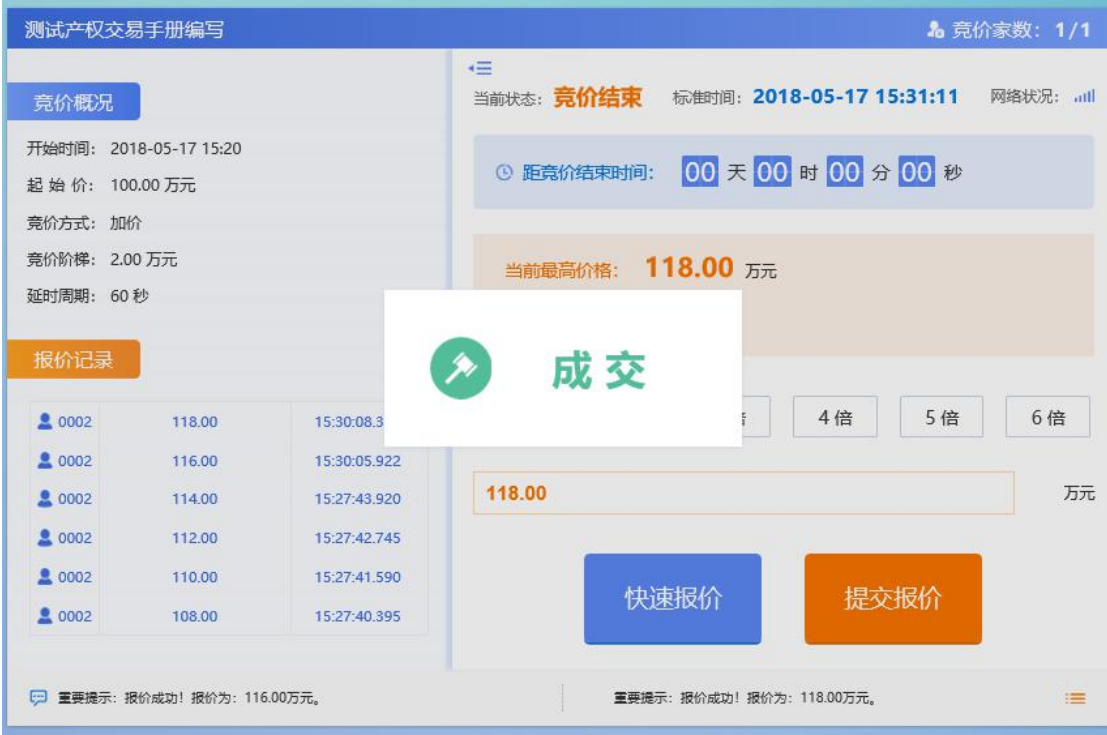